# **簡易操作マニュアル(呼び出しボタンがデフォルト状態での操作)**

### **AV1を表示する。**

オーディオ部分のプログラマブルボタン1を押します。 ボタンを押す度に画面サイズが 3パターン変わります。

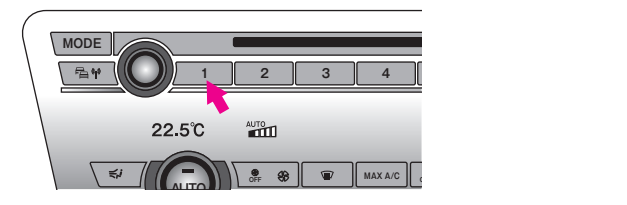

アフターマーケット製地デジチューナーのコントロール(チャンネル変更)は オーディオ部の←→スイッチ、ステアリングのJOGダイヤル回転で変更可能です。 ※タッチパネル装備の車輌は地デジ映像の上部/下部をタッチする事でチャンネル変更可能です。 (外部映像部分をタッチしても純正機能は動作しないように制御されています。)

※コントロール対応地デジチューナー取り付け時に限ります。

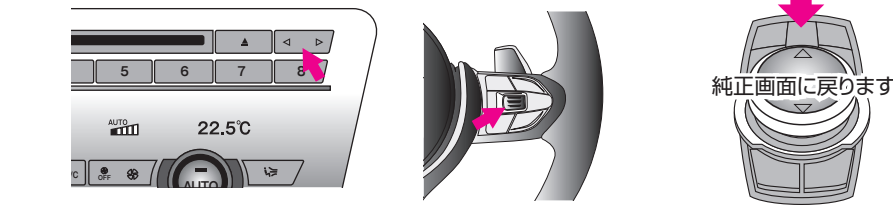

消す時はiDriveコントローラーのMENU、MEDIA、COM、MAP、NAVなどを押します。

### **Camera1入力を表示する。**

iDriveコントローラーのMENUボタンを2連打します。

Camera1映像が表示中にOPTIONボタンを2連打しますと画面サイズが3パターン変わります。 またタッチパッド部を1点タッチでも画面サイズ変更可能です。

アルパイン製のフロントカメラを接続している場合は、カメラ映像を FULL画面で表示している場合に限りiDriveコントローラー↑スライドで 表示パターンが3パターン切り替え可能です。

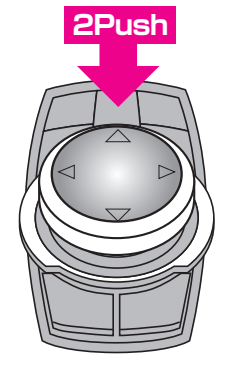

# **Visual Expand Module**

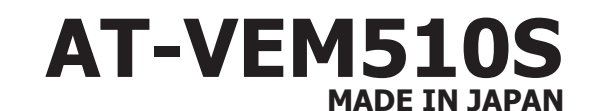

**ver 2.0x.xx 改訂第2版**

# IISFRS MANIIA

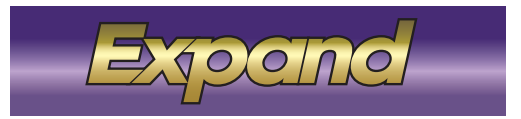

**車輌ステータスモニター機能搭載**

### **純正iDriveシステムがiDrive5.0(新型メニュー画面)となった10.2インチモニター装備車輌。**

※8.8インチ装備車輌はAT-VEM508Sが適合です。ご注意ください。 ※詳しい適合車種は弊社HPでご確認下さい。

# **注 意** ● 当製品は純正モニターに外部映像を入力する為の機器です。

車輌純正側の電子ユニット当電品のようなユニットは高度に制御されていますが、扱う情報量が莫大な為に超高速で<br>データ処理しています。その為、稀に外来ノイズなどの影響でエラー等が発生して正常動作が出来なくなる可能性があ ります。PCやスマートフォンが稀に不具合が起きるのと同様とお考え下さい。詳しくは13ページを参照して下さい。

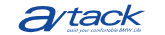

# **もくじ**

- 1 もくじ、商品構成
- 2 VEMメニュー、AV1、Camera1入力について(1)
- 3 VEMメニュー、AV1、Camera1入力について(2)
- 4 VEMメニュー、リヤモニター出力について
- 5 VEMメニュー、リバースアクション、ガイドラインについて
- 6 リモート信号、オペレートモード、操作確認音
- 7 セーフティ機能について、外部映像の表示方法、アルパイン製フロントカメラの操作方法について
- 8 UPDATEモード、メンテナンスモードについて、ステータスモニターについて
- 9 地デジ(Pioneer)の操作方法
- $1<sub>0</sub>$ 地デジ(DataSystem)の操作方法
- 11 地デジ(Panasonic)の操作方法
- 12 地デジ(Elut)の操作方法
- 13 その他注意事項、故障かな?っと思ったら(1)
- 14 そ故障かな?っと思ったら(2)
- 裏表紙 簡易操作マニュアル(デフォルト状態での操作)

### **商品構成**

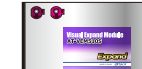

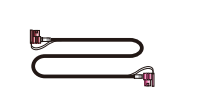

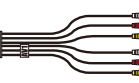

AT-VEM510S本体 HSDモニターケーブル 6P、電源/CANハーネス (バイパスコネクタ付き)

AV入出力ケーブル

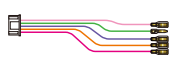

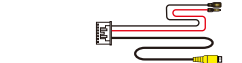

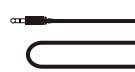

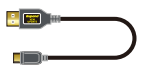

5P、サービス 電源出力ハーネス

6P、Camera変換ハーネス

3P、地デジリモコン

コントロールハーネス

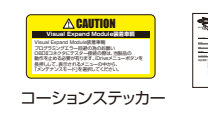

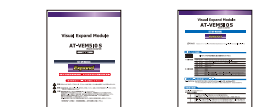

布式会社

車輌のバージョンUP等で動作不能となった場合は、当製品のプログラム上で解決する場合に限り、保証致します。 相談の中には実施のなり せいかくまんにけい 本説明書に従わず正しい装着を行わなかった場合。 火災・地震・水害・塩害など天災地変及び公害や異常電圧による故障。 封印シールの破損している製品。

保 証 書 取付日

年 月 日

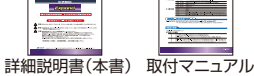

### UPDATE用USBケーブル

# **故障かな?っと思ったら**

### **VEMが動作しなくなった・・・・**

- 外部映像呼び出しに設定したプログラマブルボタンに車輌のAUXが登録されていますか? プログラマブルボタンの機能は純正の機能です。外部映像の呼び出しボタンにAUX呼び出し機能も登録す る事で映像と音声を同時に切り替える事が出来るようになります。 プログラマブルボタンへの純正機能の登録は車輌の説明書をご覧ください。
- リバースアクション中では有りませんか? 純正バックカメラ付きなどで、カメラ映像中やPDC動作中などは当製品はリバースアクション中です。この 状態の時は他の映像表示などは出来ません。

リバースアクションを終了してください。※リバースアクション中は画面下に黄色文字でOSD表示が出ます。

### **外部入力を呼び出せなくなった・・・・**

- VEM設定は有ってますか?
	- 当製品の各入力は呼び出しボタンが任意に設定出来ます。入力を「使用しない」を選択していた後に「使用 する」に設定変更した場合は呼び出しボタンの登録も必須です。 VEMメニューなどが開くのに外部入力呼び出しが出来ないので有れば、設定ミスです。

#### ● リバースアクション中では有りませんか?

純正バックカメラ付きなどで、カメラ映像中やPDC動作中などは当製品はリバースアクション中です。この 状態の時は他の映像表示などは出来ません。リバースアクションを終了してください。 ※リバースアクション中は画面下に黄色文字でOSD表示が出ます。

### ● メンテナンスモード中では有りませんか?

メンテナンスモード中は当製品は機能を停止します。なのでVEMメニューも開く事が出来ません。メンテナン スモードを解除するにはキーOFFで約1分放置して車輌が第1スリープに入るのを待ちます。(スターター S/WのLEDが消灯した5秒後)その後再起動させ、運転席ドアの開閉動作を行います。これで解除されます。

### **純正機能に動作不具合が有る・・・・**

● これは問題の切り分けが必要です。

当製品を新車時に装着するケースが多いと思われますが、不具合の発生元原因が当製品なのか、純正側の ユニットなのかを判断する必要があります。 車輌に搭載の個々の電子モジュールと当製品のマッチング (相性)が良くない場合にも起こりえる可能性も有ります。相性問題の場合は不具合の内容や発生状況にあ る程度の関連性が有ります。必ず発生する場合や頻度高く発生の場合はディーラーや取り付け業者にご相 談下さい。極稀の場合は割り切りが必要です。

長期的に当製品をバイパスして機能しないようにして、不具合が改善するかなど問題箇所特定に時間の掛 かる場合もあります。

### **極稀に不具合が発生する場合・・・・**

これは避けられないかも知れません……車輌の電子機器や当製品などは高度な電子技術の集合体です。 外来ノイズなどが想定を超えた場合は不具合が出る可能性が有ります。

● 違法無線搭載のトラックなどが近くを通った場合や調子の悪い車輌の近くを通った場合など、ノイズ影響を 受けます。(ラジオやTVの感度にも影響します。)

※ラジオや地デジの感度が悪い場所は単に電波状況が悪いだけで無く、その付近がノイズを出す工場などが有ったりする場合も有ります。 そのような付近でも稀に不具合が発生したりします。

※その他、不具合っぽいかな?と思われる事などが有りましたら弊社へお問い合わせ下さい。 また、取り付けている製品のプログラムVerを確認してみて下さい。 HPで公開のVerより古い場合はUPDATEで改善する可能性も有ります。(更新内容もHP記載します)

# **その他注意事項**

### **極稀に正常動作出来ない場合が発生する可能性が有ります。**

現在の車輌は各電子モジュールが高度に制御されたバス信号で通信されています。稀に起きる不具合などで、再現方法が確定出来ない症 状の場合は外来ノイズの影響を受けている場合があります。

(※違法無線搭載やEMC対策の不完全な電子機器搭載など、ノイズを発生している機器搭載車輌とのすれ違いなど。)

当製品は動作プログラム上で不具合を検知できた場合は自動的に再起動が掛かるように設計されています。

車輌純正のユニット類も稀に誤動作や再起動が起きる場合が有るのと同じです。

パソコンやスマートホンが時々フリーズしたりするのと同じように、現在の多機能な電子機器ではある程度避けられない現象です。 ご了承下さい。

### **当製品のキャンセラー機能をONで使用する場合の弊害について・・・・**

ナビの走行中の操作や純正DVDの走行中視聴を行う為には、純正のセーフティ機能を解除する必要が有ります。 この方法として当製品が行っているのはマスクを掛ける為のスピード信号を誤魔化しています。このスピード信号を利用する純正オーディオ 機能は全て影響を受けると言う事になります。 ※疑似信号は純正オーディオ部のみに出力しています。 キャンセラーユニットタイプで純正セーフティ機能を制御するには、この方法以外には無いはずです。

#### 現在確認されている弊害

- 高速走行での自動でオーディオボリュームが上がる「オートボリューム」機能が動作しません。
- ナビのルート案内中に別ルート検索などをしても、到着時間や距離は最初にルート設定した時の数値のままです。
- ナビのルート案内中の案内音声タイミングに多少のズレが発生します。

※現在当製品に搭載されているプログラムでは、キャンセラー機能ONでも実際に必要な状態かなどを自動的に判断して ON/OFFを制御するようにしています。内蔵化している利点を生かし弊害を最小限に抑えています。

# **故障かな?っと思ったら**

#### **接続したAV機器を表示しても音声が出てこない。またはラジオなどの別ソースのまま・・・・**

- 外部映像呼び出しに設定したプログラマブルボタンに音声入力したソースが登録されていますか? プログラマブルボタンの機能は純正の機能です。音声入力したソースを登録する事で映像と音声をワンタッチで呼び出す事が出来ます。
- 弊社発売のDUAL AUXを使用していて、3.5¢部分に別のケーブルが刺さっていませんか? DUAL AUXは2系統の音声入力を切り替えて使用する部品です。通常は裏で接続のRCA側が選択されていますが、3.5φ部に 差し込む事でそちらが優先となります。

#### **ブルースクリーンになった・・・・**

● 入力機器の電源は入っていますか? 当製品は、外部映像を表示時に映像信号入力が無い場合はブルースクリーンを表示する 設計です。入力機器の映像信号をご確認下さい。

#### **純正モニターがブラックアウトしたまま・・・・**

- この時オーディオの音は鳴ってますか?
- オーディオも止まった場合、純正オーディオが機能停止状態になったと思われます。車輌を一旦第1スリープに入れて下さい。 これは純正オーディオのオーバーヒートなどでも保護動作として起こる可能性が有ります。 オーディオは鳴っている場合は当製品の映像出力部ICにエラーが出た可能性が有ります。 当製品の再起動動作を行って下さい。

#### **純正モニターがブラックアウトして「NO SIGNAL」と表示された・・・・**

● これは純正モニターが電源は入っているが、通信信号がエラーorロストの場合に純正モニターが表示します。 当製品は通信信号を常に監視していてエラーを認識すると自動的にマイコンを再起動させ一瞬の内に正常動作に戻す機能を 搭載しています。NO SIGNAL表示が続く場合は純正側のエラーが考えられます。 純正オーディオのボリュームボタンを30秒ほど押し続けオーディオの再起動を試して下さい。

#### **走行中iDriveがいきなりオープニングから始まった・・・・**

**● 何らかのエラー蓄積でiDriveコンピューターが再起動を行ったと思われます。** 自己復帰動作ですので極稀に有ります。

# **VEMメニューの操作**

基本的設定は取り付けしたインストーラーが行っています。

青文字で記載してある部分は設定を間違えますと希望の動作が出来なくなる可能性が有るので注意してください。 iDriveコントローラーのMENUボタンを長押ししますと当製品のVEMメニューが表示されます。 製品のプログラムVerが右下に表示されます。

純正でタッチパネル装備車輌はタッチパネル操作でVEMメニューを操作する事も出来ます。 純正画面の左上のホームアイコンを長押しするとVEMメニューが表示されます。 アイコンをタッチするとそのアイコンが選択され、説明が画面上部に表示されます。 もう一度アイコンをタッチしますと決定動作となります。

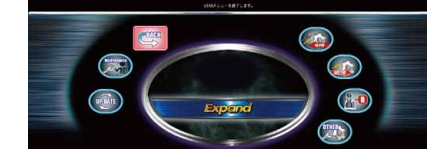

※当製品は安定性向上や新機能追加などプログラム更新が 容易に出来る設計です。 詳しくは8ページ参照。

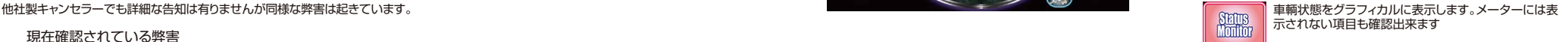

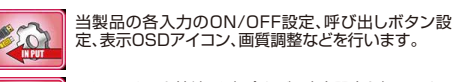

リヤモニターを接続した場合などに出力設定を行います。

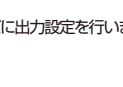

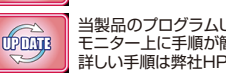

を行います。

当製品のプログラムUPDATEを行う場合に入ります。 モニター上に手順が簡易表示されます。 詳しい手順は弊社HPでご確認ください。

リモート入力、セーフティ機能、操作確認音などの設定

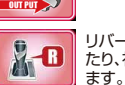

リバース時などにどのようなアクションをするか設定し たり、社外バックカメラのガイドライン設定を行ったりし

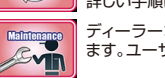

**OTHER** 

 $20$ 

ディーラーなどでメカニックの方が作業する際に入り ます。ユーザー様が行う事は有りません。

# **映像入力設定**

#### **各入力のON/OFF設定**

※この部分は製品取り付け時にインストーラーが設定していますので、弄らない事をお勧めします。 接続機器が本来の動作を行えない場合が有ります。

各入力を使用するには設定画面で「使用する」を選び、更に呼び出しボタンをどれにするか設定します。

※「使用する」を選択しても、呼び出しボタンが選択されていなければ呼び出せません。

デフォルト設定では、入力は全て「使用する」で呼び出しボタンは下記のようになってます。

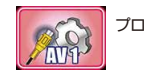

プログラマブルボタン1 company iDriveコントローラーMENUボタン2回連打

#### **入力呼び出しボタンの設定**

予め呼び出しボタンはデフォルト設定で登録されていますが、ユーザーの好みで変更できます。 AV入力はプログラマブルボタン1~6番で登録可能です。呼び出しボタンは繰り返し押す度に表示サイズが切り替わります。 (FULL、MAIN、SUB) 画面サイズは最後に表示していた大きさで次回呼び出し時も引き継がれます。

Camera入力は、iDriveコントローラーMENUボタン2連打の他、ステアリングVOICEボタン2連打、ステアリングJOGプッシュ 2連打が登録可能です。

表示サイズ切り替えはCamera入力表示中にOPTIONボタンを2連打しますとFULL、MAIN、SUBで変更可能です。 表示中にタッチパッド部1点タッチでも変更可能です。

画面サイズは最後に表示していた大きさで次回呼び出し時も引き継がれます。

※入力を「使用しない」を選んだ時点で登録した呼び出しボタンは破棄されています。再度「使用する」を選んだら呼び出しボタンの 設定は必須です。 ※1つの入力に対して呼び出しボタンは複数登録も可能です。 ※VOICEボタン2連打は純正のVOICE機能をON/OFFする動作の為、動作音がなります。ご了承ください。 ※AV入力の呼び出しボタンに車輌AVソースのAUXを登録しておけば、映像と音声がワンタッチで呼び出せるので便利です。 ※選択済みのボタンを再度選択決定操作を行う事で取り消し出来ます。(アイコンのハイライト表示がOFF)

# **映像入力設定**

### **各入力のOSD設定**

各入力を呼び出しますと、画面左上に1秒間OSDマークが表示されます。この表示するOSDマークの文字を選択します。 ※OSDが表示されている1秒間は他の操作は受け付けません。消えてから操作してください。 ※設定で「使用しない」も可能です。 ※Camera入力が社外バックカメラでリバースアクションで呼び出される際はOSD表示はされません。

### **IR信号設定**

AV1入力は地デジチューナーコントロール対応となっています。取り付けした地デジチューナーメーカーを選択します。 車輌スイッチで操作出来るようになります。

※この部分は製品取り付け時にインストーラーが設定していますので、弄らない事をお勧めします。 接続機器が本来の動作を行えない場合が有ります。

ステアリング部JOGダイヤル、オーディオ部←→ボタンでのチャンネル変更などが可能です。 地デジ映像をFULL画面で視聴中はiDriveコントローラーで様々な操作を行う事も可能です。MAIN画面サイズや SUB画面サイズで視聴中はiDriveコントローラーは純正機能を操作します。

※当製品のオペレートモードをエキスパートで使用の場合はMAIN/SUB表示の時もiDriveコントローラーで様々な操作が 可能となります。6ページ参照

### **Camera入力専用電源**

Camera入力には、専用の電源出力が有ります。その出力タイミングを設定します。

※この部分は製品取り付け時にインストーラーが設定していますので、弄らない事をお勧めします。 接続機器が本来の動作を行えない場合が有ります。

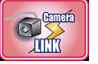

Cameraを表示する時に電源を出力し、Cameraが起動します。Cameraを接続の場合です。

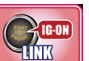

IG-ONで電源を出力します。レーダー探知機などに使用すると便利です。

vehicle water

車輌がスリープから起きると電源を出力します。ドライブレコーダーなどに使用すると便利です。

### **各入力の画質調整について**

各入力は、個別に画質調整が可能です。個々にご希望の画質に調整して下さい。 画質調整アイコンを選択しますとその入力映像を表示して、画面上部に調整項目が表示されます。 iDriveコントローラーを左右スライドして調整したい項目を選択して、ダイヤルを回して数値を変え調整します。 戻るアイコンを選択決定でVEMメニューに戻ります。

# **地デジチューナーのコントロール(Elut)**

● 地デジをFULL画面で表示中、及びエキスパートモードで使用中は下記の操作が車輌スイッチで行えるようになります。 エキスパートモード以外では、純正画面と2画面表示の場合は、純正操作を優先している為、iDriveコントローラーでの 地デジの操作は停止します。オーディオ部の左右ボタンは有効ですのでチャンネル操作は可能です。

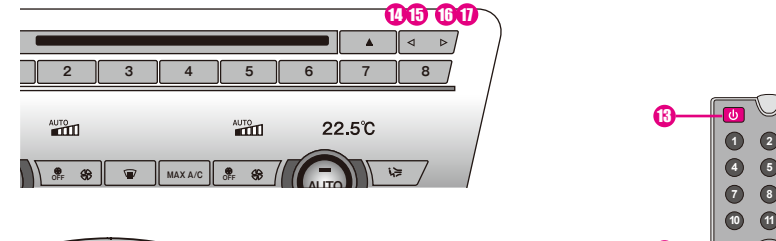

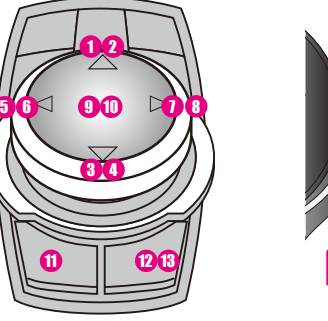

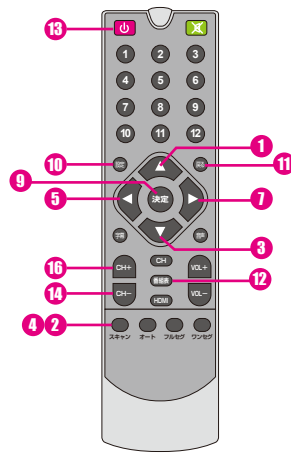

※タッチパネル搭載車輌は地デジ映像の上側/下側をタッチする事でチャンネル変更可能です。 DOWN 選局↓ボタン信号

■UP 選局 → †ボタン信号

16 14

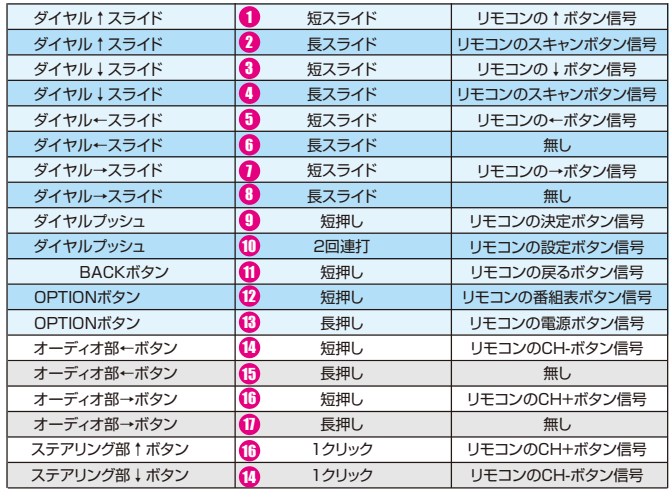

青系の背景部分の操作はFULL画面表示時、エキスパートモード時のみ有効です。

# **地デジチューナーのコントロール(パナソニック)**

● 地デジをFULL画面で表示中、及びエキスパートモードで使用中は下記の操作が車輌スイッチで行えるようになります。 エキスパートモード以外では、純正画面と2画面表示の場合は、純正操作を優先している為、iDriveコントローラーでの 地デジの操作は停止します。オーディオ部の左右ボタンは有効ですのでチャンネル操作は可能です。

> 1 2 3 **画面表示** 4 5 6

2

1

**電源** 

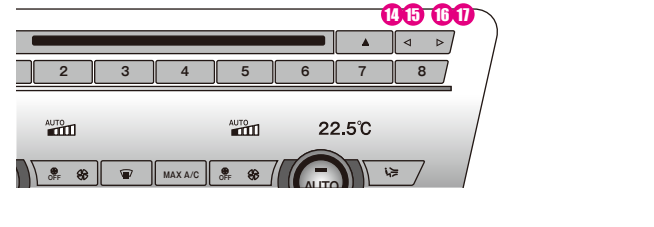

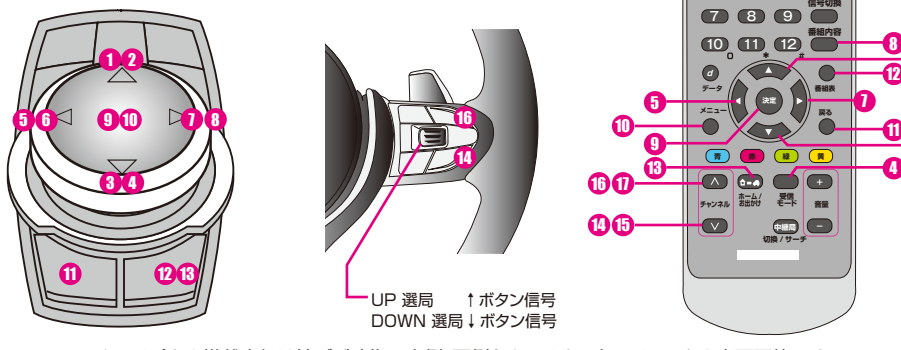

※タッチパネル搭載車輌は地デジ映像の上側/下側をタッチする事でチャンネル変更可能です。

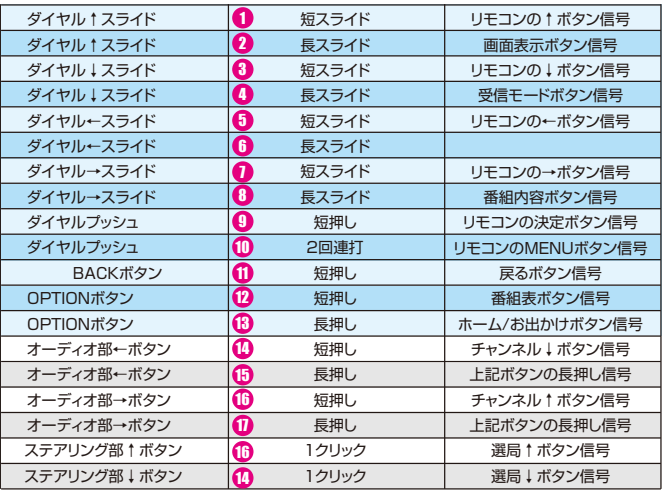

青系の背景部分の操作はFULL画面表示時、エキスパートモード時のみ有効です。

# **映像出力設定**

#### **リヤモニター関連**

当製品は接続したAV機器の映像以外に純正映像の出力も可能です。 フロントで外部AV映像を視聴中は同じソースがリヤモニターにも出力されます。 フロント側が純正MAPなどに切り替えても継続して外部映像は視聴できます。 リヤモニター出力を純正映像に切り替えるにはiDriveコントローラーの「MEDIA」ボタンを押して純正のAVソースの変更を 行います。「MEDIA」ボタンを押さずに「MENU」ボタンなどから純正のAVソースを変更しても、リヤモニターは外部映像 が表示されています。 ※車輌起動時は純正映像が出力されています。

※リヤモニター出力にはCamera1入力の映像は表示されません。AV入力、純正映像が表示出来ます。

### **純正映像出力設定**

BMWの純正モニターは横長の為、映像をそのまま16:9モニターに映すと横の詰まった映像になります。 その為当製品では、3種類の出力パターンを用意しています。

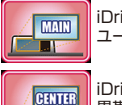

iDrive設定で2画面表示で使用の場合の左側画面部分のみをリヤモニターへ出力します。 ユーザーが純正2画面で使用の場合の設定です。縦横比率はほぼ適正です。

iDriveを1画面で使用の場合は純正DTVや純正DVDは画面中央に表示され左右に黒帯が出ます。 黒帯をカットしたCENTER部分が出力されます。縦横比率はほぼ適正です。

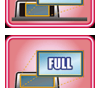

横に詰まったFULL映像を出力します。(画素数の関係で左右は若干カットされます)

※純正映像の出力サイズはiDriveコントローラーのMEDIAボタン長押しでも切り替える事が可能です。 操作する度にiDriveモニターの右下に表示サイズのOSDが案内されます。

### **純正映像切り替え呼び出しボタン設定**

リヤモニターに入力される信号を純正映像に切り替える為には、iDriveコントローラーのMEDIAボタンを押して、そこか ら純正DVDや純正地デジを選択します。MEDIAボタンを押す事で純正映像を受ける事が出来ます。

MEDIAボタンを押さずにMENUボタンなどから純正DVDなどに切り替えても、リヤモニターは純正映像には なりません。ご注意下さい。 「MEDIA」ボタン以外にも、同様の操作をプログラマブルボタンにも登録出来ます。 呼び出し設定したボタンに純正DVDや純正DTVを登録すれば、ワンタッチでフロント/リヤが純正AVソースと なり便利に利用出来ます。

※複数登録出来るので、純正DVDと純正DTVを別けて登録も便利です。

※プログラマブルボタンにこの機能が必要無いのであれば、消去してください。

選択済みのアイコン上で再度決定動作で消去出来ます。

※当製品起動時には純正映像出力状態から始まります。しかし稀に初期読み込みに失敗して映像が出力出来ない場合が有ります。 この場合は、再度「MEDIA」ボタンを押すなどの操作を行ってください。

4

11

# **リバースアクション設定**

※この部分は製品取り付け時にインストーラーが設定していますので、弄らない事をお勧めします。 接続機器が本来の動作を行えない場合が有ります。

### **リバースアクション設定**

外部映像視聴中などに、バックギヤに入れた時など画面を切り替える動作の設定です。

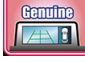

純正バックアシスト装備付き車輌の場合の設定です。外部映像視聴中でも純正画面に戻りますので純正のバックカ メラ映像が表示されます。 カメラやPDCの表示を消す操作で元の画面に戻ります。

※リバースアクション中は画面下に黄色い文字で案内が表示されます。<br>※他のボタン操作などで画面を切り替えても黄色い文字が出ている間はリバースアクション中なので他の動作は出来ません。<br>※F系6シリーズではPDC優先動作が出来ません。リバースギヤ連動となります。

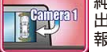

純正バックカメラ画面でのPDCイラスト部分にCamera1映像を小窓表示します。※Camera1未使用の場合選択 出来ません。Camera1入力にフロントカメラやサイドカメラを接続した場合の設定です。表示される車輌周辺の情 報が増えるので便利です。 カメラやPDCの表示を消す操作で元の画面に戻ります。

※リバースアクション中は画面下に黄色い文字で案内が表示されます。<br>※他のボタン操作などで画面を切り替えても黄色い文字が出ている間はリバースアクション中なので他の動作は出来ません。<br>※F系6シリーズではPDC優先動作が出来ません。リバースギヤ連動となります。

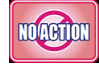

**Bermeizer** 

外部映像視聴中にバックに入れても無反応です。バックアシスト装備無し車輌での設定です。

バックに入れるとCamera1入力を呼び出します。社外バックカメラ取り付けの設定です。DIPスイッチの設定で自 動でFULL/PbyPが決まります。 PDC無し車輌はバックギヤから抜くと元の画面に戻ります。PDC付き車輌はPDC-OFFで元の画面に戻ります。

**ガイドライン設定**

Camera1にバックカメラを接続した場合にバック中にガイドラインをどうするかの設定です。

※リバース時以外の任意呼び出しの際は表示しません。

※リバースアクション設定でCamera1切り替えを選択時のみ機能します。

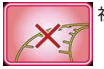

社外バックカメラ映像にガイドラインは表示しません。

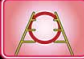

リバース時の社外バックカメラの映像に固定タイプのガイドラインを表示します。

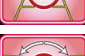

リバース時の社外バックカメラの映像にステアリング操舵角連動で動くガイドラインを表示します。

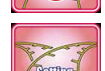

ガイドライン調整アイコンを選択しますとバックカメラ映像を表示します。画面上部に調整項目が表示されます。 **iDriveコントローラーを左右スライド操作して項目選択します。** ダイヤル操作すると表示されているガイドライン位置が動きますので、ご希望の位置に合わせます。 左右位置、上下位置、幅、角度が調整出来ます。 ※ステアリング操舵角連動ガイドライン設定にしていても調整画面では動きません。 また、予測ラインは単に目安としてお考えください。

※PbyP表示の場合は幅調整は出来ません。

# **地デジチューナーのコントロール(データシステム)**

**●** 地デジをFULL画面で表示中、及びエキスパートモードで使用中は下記の操作が車輌スイッチで行えるようになります。 エキスパートモード以外では、純正画面と2画面表示の場合は、純正操作を優先している為、iDriveコントローラーでの 地デジの操作は停止します。オーディオ部の左右ボタンは有効ですのでチャンネル操作は可能です。

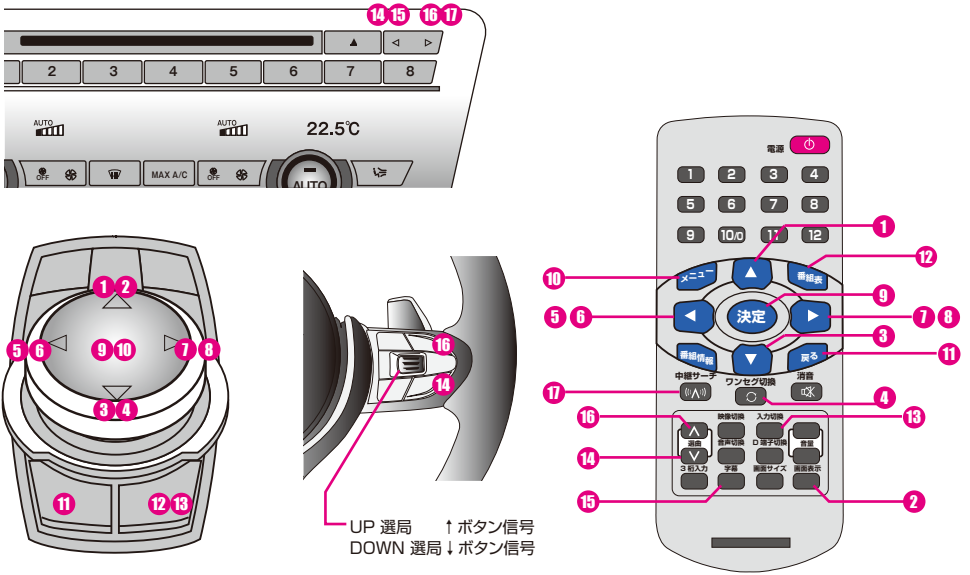

※タッチパネル搭載車輌は地デジ映像の上側/下側をタッチする事でチャンネル変更可能です。

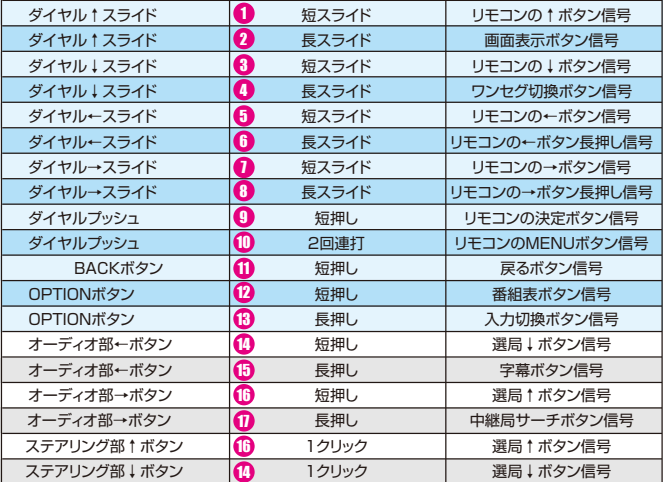

青系の背景部分の操作はFULL画面表示時、エキスパートモード時のみ有効です。

# **地デジチューナーのコントロール(パイオニア/ユニデン)**

地デジをFULL画面で表示中、及びエキスパートモードで使用中は下記の操作が車輌スイッチで行えるようになります。 エキスパートモード以外では、純正画面と2画面表示の場合は、純正操作を優先している為、iDriveコントローラーでの 地デジの操作は停止します。オーディオ部の左右ボタンは有効ですのでチャンネル操作は可能です。

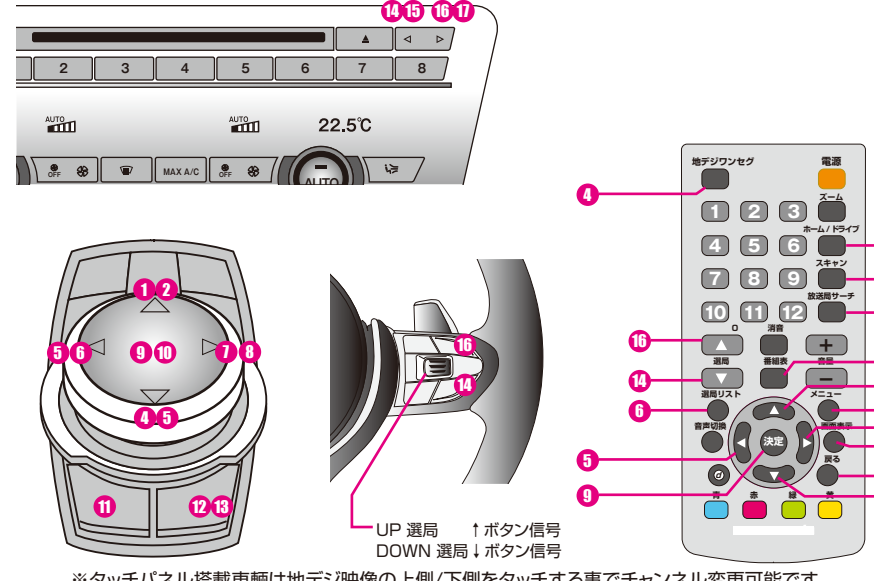

※タッナハネル拾載車輌は地テン映像の上側/下側をタッナする事でナャンネル変更可能です。

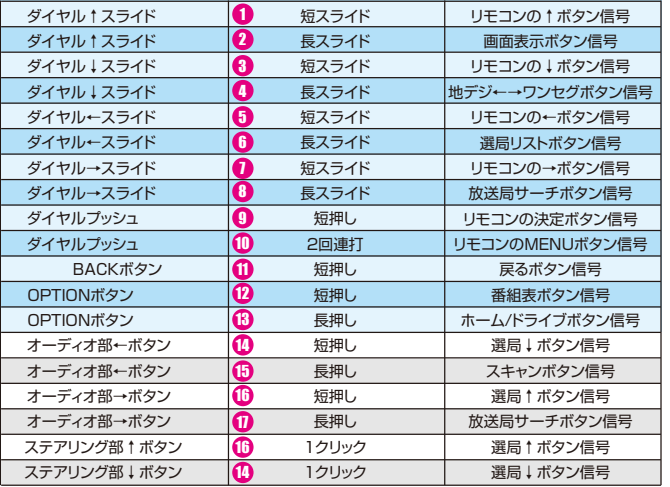

青系の背景部分の操作はFULL画面表示時、エキスパートモード時のみ有効です。

### **その他設定**

#### **リモート信号の設定**

品取り付け時にインストーラーが設定していますので、弄らない事をお勧めします。 **接続機器が本来の動作を行えない場合が有ります。** 

このリモート信号に入力が有る場合、Camera入力が強制的に表示されます。

基本的にはユピテル製レーダー探知機Z700Nsdを装着するのに最適化しています。(疑似リバース信号を入力) Z700Nsdは映像出力中に疑似リバース信号を出力します。レーダー画面をカットインで使用するには、レーダーの 待ち受け画面をOFFにします。

レーダーが反応した時にレーダー映像が強制割り込み致します。

リモート信号による強制呼び出し画面サイズも最後に表示していた画面サイズで表示されます。

※リモート信号入力中でもiDriveコントローラーMENUボタンなどを押して純正画面に戻した場合は、Camera入力映像も 消えてしまいます。

再表示は、一旦リモートが切れてから再度入力されると表示します。また、Camera呼び出しボタン操作でも表示されます。

※リモート信号入力中に自らの操作で消した場合、画面右上に「Now,remote input」とOSD表示されます。 (レーダーが反応中なのが判ります。)

※Camera入力映像の表示サイズ切り替えは映像が表示されている状態でiDriveコントローラーのOPTIONボタンを2連打します。 操作する度に表示サイズが変わります。(タッチパッド1点タッチでも変更可能です。)

#### **オペレートモード設定**

13

15 8 17

2 11

12 1  $\overline{\mathbf{D}}$  .

3

当製品はAV1に地デジコントロール機能を搭載しています。地デジのリモコン信号の大部分をiDriveコントローラーで操作する事が可能です。(オ ーディオ部やステアリング部も可能)本来純正機能を操作するコントローラーなので、地デジ映像表示中での操作は純正が動かないようにしなけれ ばなりません・・・

スタンダードモードでは、地デジをFULL画面で表示中のみiDriveコントローラーでの操作が可能となっています。(裏で純正が動く事は有りません) しかし、画面上に純正映像が表示されている時には、その操作を優先しなければなりません。ですのでスタンダードモードでは、AV1をMAINサイズ やSUBサイズで表示中はiDriveコントローラーで地デジ操作は出来ません。※オーディオ部やステアリング部でチャンネル変更などは可能です。 対してエキスパートモードでは、AV1を表示中は、iDriveコントローラーを常に乗っ取っています。純正機能は動かないように対策してあります。 純正画面とAV1の2画面表示中はiDriveコントローラーを操作すると操作アクティブ側にアイコンが表示され確認出来ます。 操作アクティブを切り替えるにはMAPボタンを2連打します。 純正側にアクティブアイコンが表示され純正操作状態となります。

このようにアクティブ切り替えを行う操作となります。

普段から地デジの番組表などの使用とか、積極的に様々な機能を利用するアクティブユーザーに適した操作方法です。

#### **操作確認音設定**

当製品の機能を操作する時に車輌スピーカーから「プッ」とブザー音を鳴らす事が出来ます。 リバースアクション以外の時の画面呼び出し時もブザー音が鳴りますので、レーダー探知機をカットインで使用の際にも重宝します。 ※デフォルト設定ではOFFとなっています。

#### **2タイプメモリー設定**

車輌は純正標準機能として、キー毎にiDriveの設定やA/C設定、シートポジションなど様々な設定が記憶され、起動時のキー信号でそれぞれの設定 が呼び出されるようになっています。

当製品は、この機能にある程度ですが追従する設計となっています。車輌設定の個人設定1とそれ以外の設定とで2種類を識別します。 例えば個人設定1ではiDriveの使用方法が1画面で、個人設定2ではiDriveの使用方法が2画面だとします。1画面使用のユーザーが地デジなどを 観る際はFULL画面で観るはずですが、2画面使用のユーザーはMAIN画面サイズで観ると思われます。

当製品が起動時にどちらの設定かを判別しますので、キー毎の外部映像ラスト画面サイズを呼び出してくれるようになります。

旦那様と奥様でシェアリングしている場合などでiDriveの使用方法が違う場合などに便利な機能です。

個別に記憶される設定は、ラスト画面サイズ、呼び出しボタン、OSDマーク、画質設定、リヤモニター出力サイズ、ブザー音、ガイドライン設定などです。

※デフォルト設定ではOFFとなっています。

# **その他設定**

#### **純正セーフティ機能について**

この機能は純正で装備されている走行中の純正AVソースの視聴やNAVIの詳細設定が出来なくなる制限を解除するものです。 当然安全の為に装備されている機能なので、解除は自己責任で同乗者の為に行ってください。解除する事で走行中でも制限は入りません。 リヤモニターを装着して走行中でも純正AVソースを視聴するには、解除が必要です。

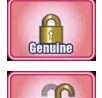

 $R$ amm

純正状態です。走行中の視聴&操作に制限が入ります。

スピード信号を制御して走行中でも視聴&操作が可能となります。ナビのルート案内タイミングなどに多少ズレが 発生します。

コーディングによる書き換えとの合わせ技で使用するモードです。 Coding (現在の車輌システムではコーディングによる解除では63km/hまでの壁が有ります。60km/hでスピード信号を制御する事で、ルート案 Gambo 内タイミングなどの弊害も最小限にする事が出来ますが、コーディングによる解除が絶対に必要になります。)

※この機能を有効にした場合には、純正オーディオの一部機能も停止します。詳しくは12ページ参照。<br>※この機能選択アイコンがトーンダウンで表示されている場合は、この機能は利用できません。<br>※この機能を有効に設定して有っても、外部映像をFULL/MAINサイズで視聴中は強制的にOFFとなり弊害を回避する設計となっています。

### **セーフティモードについて**

この機能は当製品に入力したAV機器の走行中の制限を解除するものです。

こちらも解除は自己責任で同乗者の為に行ってください。

非解除状態では、停車中のみ視聴出来き、走行開始で画面のみ純正に戻ります。「走行中は視聴出来ません。」とOSD表示されます。

OSD表示中は停止すれば、また外部映像に切り替わります。走行中に他の操作などをしてOSDが消えた状態では、既に完全なる純正状態に戻る為 停車しても純正のままです。

# **外部映像の表示方法**

AVソースはVEMメニューで登録した呼び出しボタンを押す事で表示されます。ボタンを押す度に画面サイズが変わります。

呼び出しボタンは純正機能のプログラマブルボタンを使用しています。呼び出しボタンにフロントAUXの機能を登録しておけば、 画面切り替え時に純正のオーディオソースも自動的にフロントAUXに切り替わりますので、ワンタッチで映像と音声が切り替わる ので便利です。

Camera入力も登録した呼び出しボタン操作で表示されます。画面サイズを変更するにはiDriveOPTIONボタンを2連打します。 ※AV映像とカメラ映像の同時表示は出来ません。AV映像+純正映像、カメラ映像+純正映像は可能です。

### **アルパイン製FカメラをCamera1入力に接続した際の操作**

VEMメニューで呼び出し設定した操作でCamera1入力を呼び出します。FULL画面表示の時に限りますが、iDriveコントローラーを↑スライドする 事で映像3パターン切り替え出来ます。

Camera1映像が表示中にiDriveコントローラーのOPTIONボタン2連打で画面サイズが変わります。

また表示中にタッチパッドを1点タッチでも画面サイズ変更可能です。

リバース時純正カメラ映像のPDCイラスト部分に小窓表示設定している場合も、iDriveコントローラー↑スライドの操作で切り替え出来ます。

※AV入力の映像視聴中にCamera1を呼び出した場合、AV入力はその時点でキャンセルされています。 Camera1映像からAV映像に戻す場合は直接AVソースの呼び出し操作を行って下さい。

### **サイドカメラなどを変換ハーネスを使用してCamera1入力に接続した際の操作**

VEMメニューで呼び出し設定した操作でCamera1入力を呼び出します。 Camera1映像が表示中にiDriveコントローラーのOPTIONボタン2連打で画面サイズが変わります。 また表示中にタッチパッドを1点タッチでも画面サイズ変更可能です。

> ※AV入力の映像視聴中にCamera1を呼び出した場合、AV入力はその時点でキャンセルされています。 Camera1映像からAV映像に戻す場合は直接AVソースの呼び出し操作を行って下さい。

# **プログラムUPDATEについて**

当製品は、安定性向上やバグ修正、新たな機能の追加など常に改良を行って行きます。 既に装着済みの当製品を最新プログラムにUPDATEするのに、車輌から取り外す必要はありません。設置時に装着され ているUPDATE用USBケーブルをノートPCなどに接続してUPDATEが行えます。 ーマンファーク・ハーバラファー フルーン・コース あいこに

UPDATEの手順などはHP上で詳しく解説していますのでそちらを参照してください。 UPDATEアイコンを選択決定 しますと、画面が切り替わり、手順説明が表示されます。しかしHPの方が詳しく記載してあります。 この画面でUSBをPCと接続して再度UPDATEアイコンを押す事でUPDATEモードになり、操作権がPCに移ります。

# **メンテナンスモードについて**

当製品が純正システムに介入したままですと、ディーラーでの車輌プログラミングにエラーが発生する可能性があります。 その為、当製品の動作を停止する必要があります。

この操作はユーザー様が行うのでは無く、メカニックの方がプログラミング前に操作するモードですのでユーザー様が操 作する必要はありません。

### **メカニックの方へ**

OBDⅡコネクタにテスターを接続する際は、当製品をメンテナンスモードに入れてください。 iDriveコントローラーのMENUボタンを長押ししますと当製品のVEMメニューが表示されます。 TOPページにメンテナンスモードのアイコンがあります。 アイコンを押すとメンテナンスモードの説明画面に切り替わります。一読してください。 メンテナンスモードに突入しますと、当製品は動作を停止してバイパス状態となります。 (モニター信号、CAN信号がスルー出力になります。) この状態で車輌プログラミングが行えます。 ※既に動作停止してますのでMENUボタン長押ししても無反応で純正画面のままになりVEMメニューは呼び出せませんので確認できます。

メンテナンスモードの終了には2つの条件を満たす必要が有ります。

車輌が第1スリープに突入する。(車輌のCAN信号の停止) **1** 運転席ドアの開閉信号の入力。 **2**

この2つの条件をクリアした後、当製品は通常動作に戻ります。

※車輌に不具合などが有り、問題箇所の切り分けの為、長期的な停止をさせ検証するには、当製品の6P電源/CANコネクタを抜きハーネスに ついている バイパスコネクタに差し替えておく必要があります。 CAN信号はこのカプラでバイパスされ、物理的に当製品を取り外したのと同様になります。 **ごかいからないか、これは、これは、このことの**ことのラインとのことはない。<br>当製品が起動の為の電源を喪失していますので、映像信号もバイパス状態となっています。

メンテナンスモードでは自動復帰させる為に、純正状態に戻しながらもCAN信号の監視のみ行っています。

# **ステータスモニターについて**

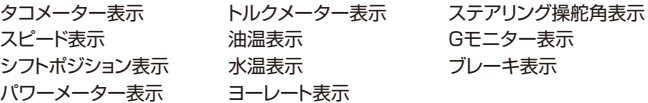

上記の表示が可能です。

車輌によっては表示されない項目が有る場合が有ります。 パワー、トルク、Gモニターはピーク値が赤線で表示されます。ピーク値をリセットするには一旦iDriveコントローラー BACKボタンでVEMメニューに戻ります。

ブレーキ操作を行うと右下の「Expand」のロゴが変化します。ブレーキ掛け始めなどの強弱も認識されます。

※パワー、トルク表示では単位を設定していません。その車輌のMAX設定値のパーセンテージ表示となっています。(車輌によりMAX値が異なる為) ※一般道で走行中の画面注視は絶対にお止め下さい。

ステータスモニターの呼び出しはVEMメニュー内からの他、純正画面状態からiDriveコントローラーの OPTIONボタン長押しでダイレクトに呼び出し可能です。(リバースアクション中除く)